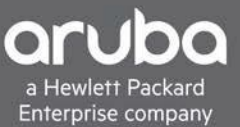

**TRAINING REGISTRATION GUIDE**

# ARUBA WW EDUCATION SERVICES

# **SEARCHING & REGISTERING FOR CLASSES**

The [HPE Global Training Calendar](https://certification-learning.hpe.com/tr/TrainingCalendar) includes courses delivered by Aruba and our authorized training partners. Filter by 'Networking' to view the networking courses, or you can type the course name you are looking for in the 'filter results' field.

When you find a class that works for you click on 'register' and you will be directed to the respective training partners registration portal to complete your registration.

To search the Aruba Worldwide Education Services training schedule visit the training search page here: [Aruba Training](https://inter.viewcentral.com/events/cust/default.aspx?cid=aruba&amp%3Bpid=1)  [Search](https://inter.viewcentral.com/events/cust/default.aspx?cid=aruba&amp%3Bpid=1)

- [Step by Step](#page-0-0) Instructions
- [What to Expect After](#page-5-0) Registration

## <span id="page-0-0"></span>**LOGIN:**

Browse to the Aruba training website [here](http://inter.viewcentral.com/events/cust/default.aspx?cid=aruba&pid=1) & click "login" to login to your Aruba training account. If you do not have an account yet you can create one from the login page.

Click login:

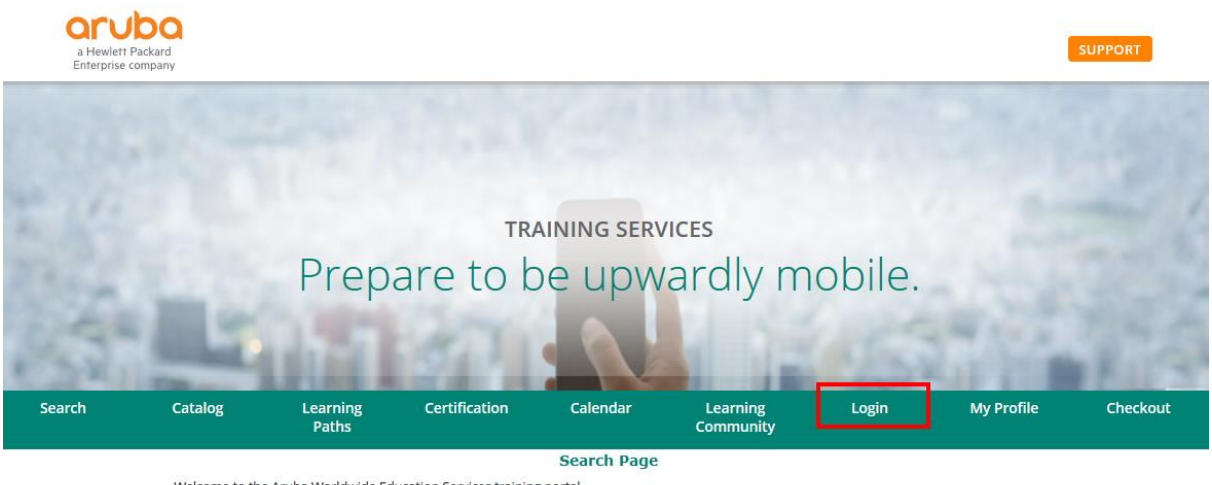

Welcome to the Aruba Worldwide Education Services training portal.

Please note that at any time during this process you can click on the "Support" button in the upper right corner to be connected with the Aruba Training administrator who can answer questions and support you with registration.

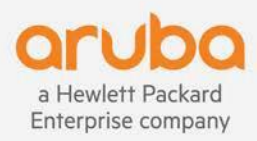

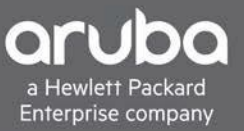

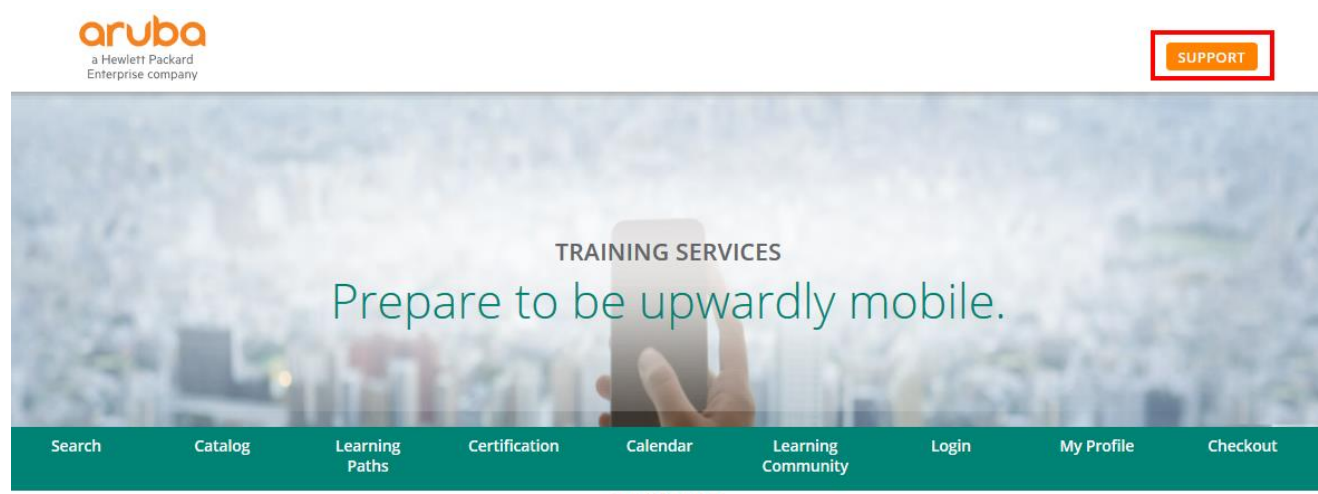

**Search Page** 

Login- from the login page enter your Aruba credentials or click 'Click here to create a new Account' if you do not yet have an account

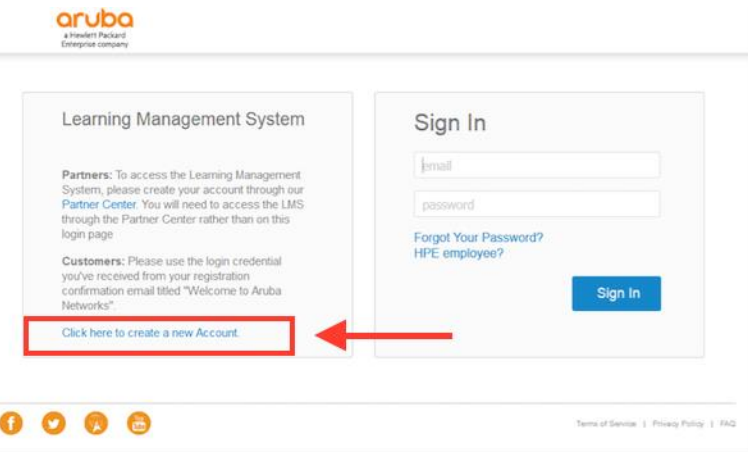

# **SEARCH FOR TRAINING:**

You can search course schedules by course name, location group, location, country, and/or month. Not all fields need to be selected, to broaden your search results select only the course name you are looking for and search.

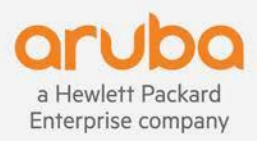

Welcome to the Aruba Worldwide Education Services training portal.

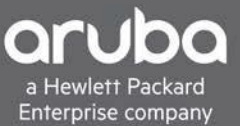

### **Search Page**

Welcome to the Aruba Worldwide Education Services training portal.

An HPE Learner ID is required to register for our classes and exams. Please register today by visiting the Get Started page.

For employee sales training, please visit Accelerating U

Search by Keyword. Use "\*" wildcard for better search results.

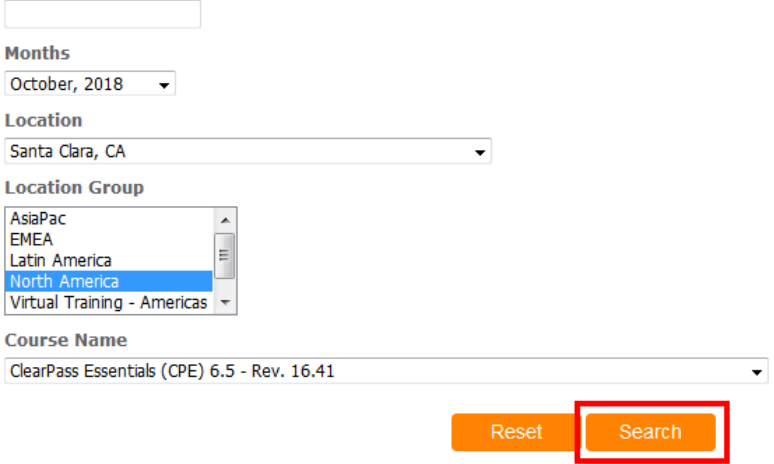

Once you have found the class you want to register for click "register"**Search Results** 

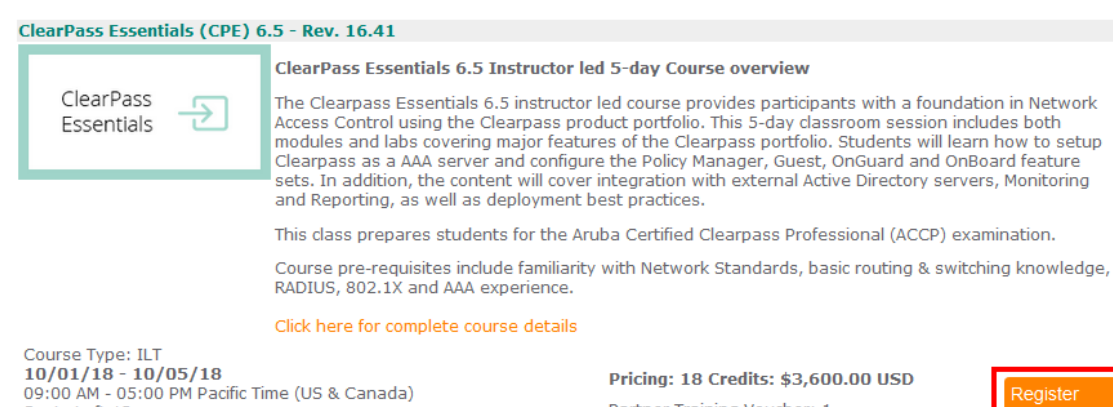

Partner Training Voucher: 1

a Hewlett Packard Enterprise company

Seats Left 12<br>Seats Left 12<br>Santa Clara, CA Details

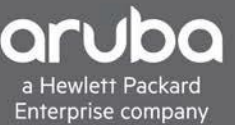

# **REGISTER:**

Once you have selected the course you would like to register for you should see the course in your shopping cart. Click on "Checkout" to proceed with registration

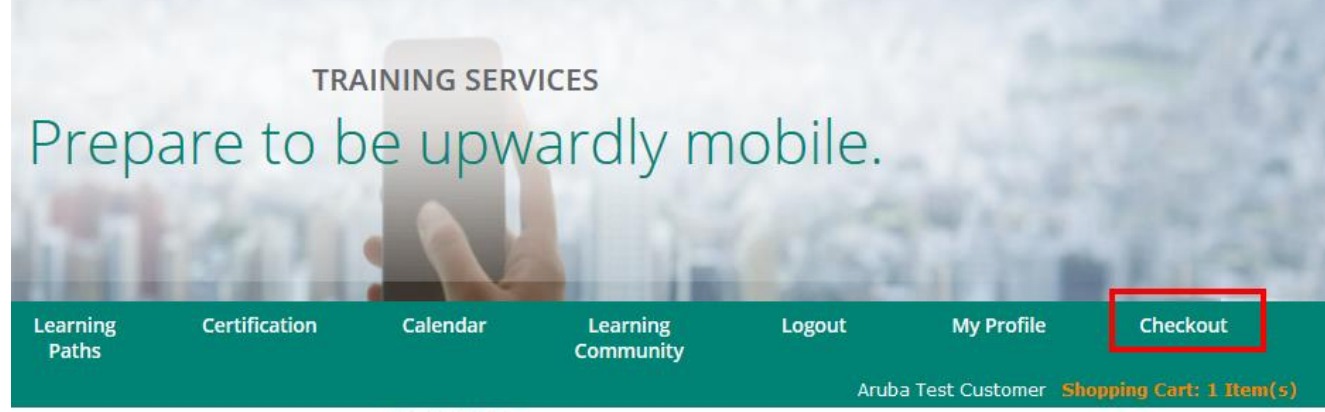

**Search Page** 

uba Worldwide Education Services training portal.

is required to register for our classes and exams. Please register today by visiting the Get Started page.

Next fill out your contact information, then scroll down and click 'continue'

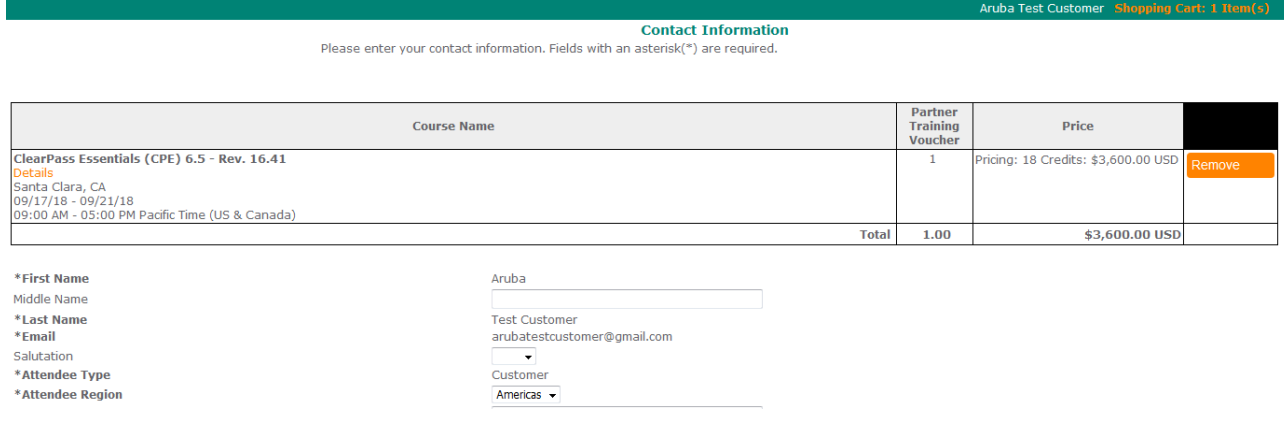

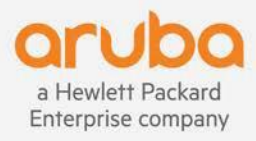

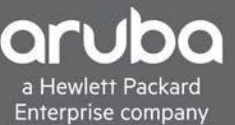

Next fill out your billing information, then scroll down and click 'finish'.

For payment method you can choose from credit card, partner training voucher, or HPE Purchase order. If you are paying with credit card fill out the credit card # and billing details for the credit card holder. If you have purchased training credits via PO enter your HPE purchase order # in the payment field. If you have a partner training voucher enter the voucher key in the payment field.

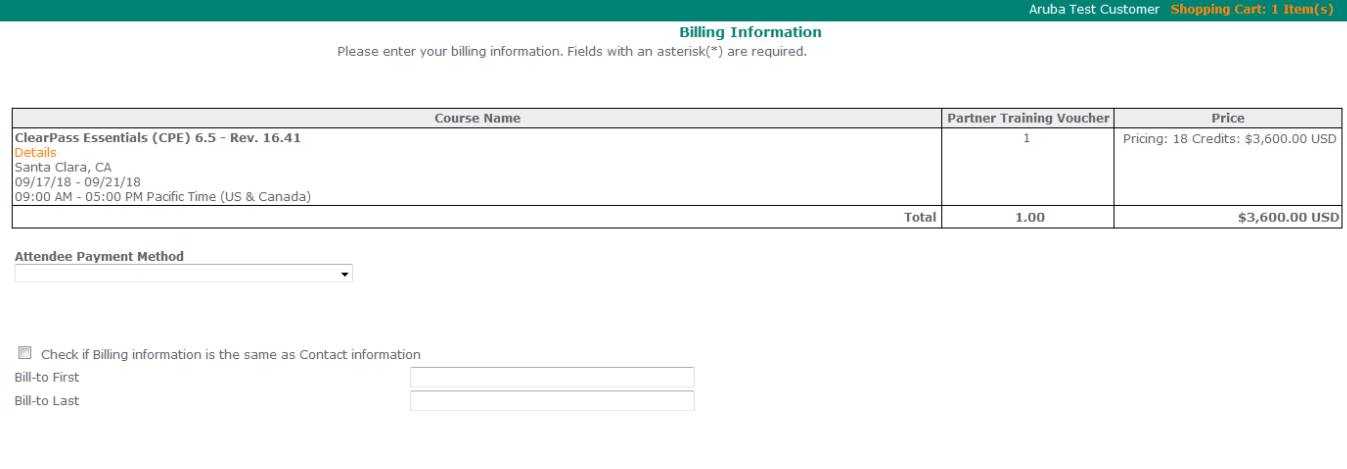

Your registration is now completed!

#### **Registration Completed**

#### **Printable Version**

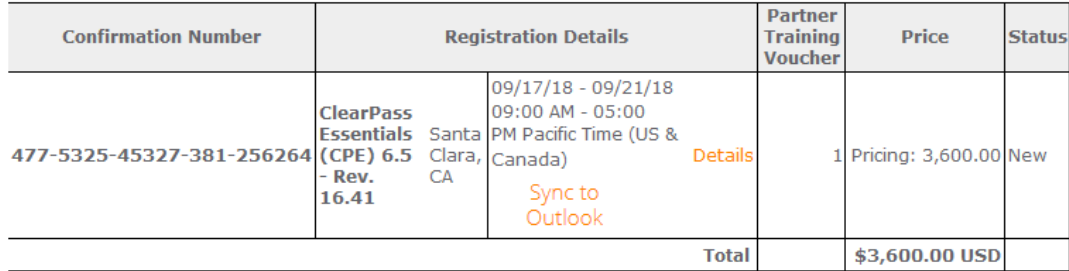

You will receive an email notification with your registration information.

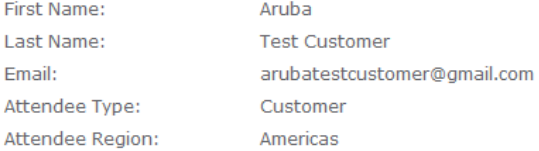

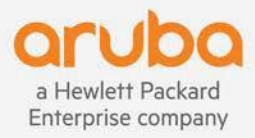

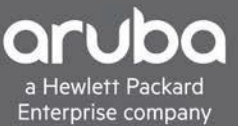

# <span id="page-5-0"></span>**What to expect after registration:**

- You should receive a registration acknowledgement email from [arubatraining@hpe.com](mailto:arubatraining@hpe.com)
- Once your payment is confirmed and the class is confirmed to run you will receive a confirmation email.
- In person classes: your confirmation email will include the course location details, times, and what to bring. Courseware will be provided on the first day of class.
- Virtual Classes: your confirmation email will include course times, and a link to PDF with browser requirements for the virtual lab. The Monday before your class begins you will receive the PDF courseware, the Wednesday before class you will receive the GoTo Training Invite.
- Self-paced eLearning: Once you have received your confirmation email, follow the link in email to view your registration, login to your profile and you will see the eLearning modules available with a "launch" button

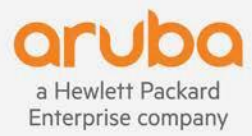